## **Quick Reference Guide for Using Custom Panels with BD FACS™ SPA and BD FACSDiva™ Software and the BD FACSLink™ LIS Interface**

This guide contains instructions for using custom panels\* created in BD FACSDiva™ software (v6.1.3 and later) and BD FACS™ SPA software (v3.0.1 and later) with the BD FACSLink™ laboratory information system (LIS) interface.

# **Workflow Overview**

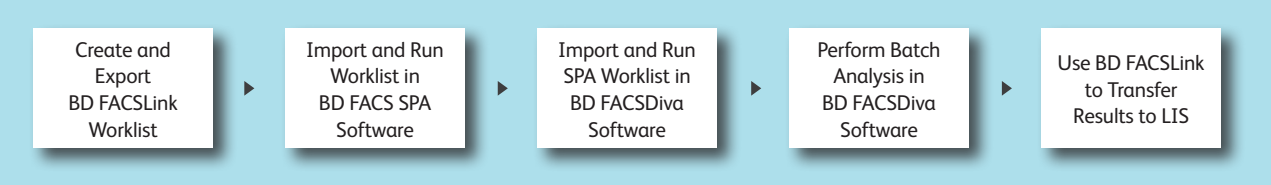

#### **Creating and Exporting a Worklist in BD FACSLink (Instrument Manager) Software**

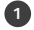

**<sup>1</sup>** Start Instrument Manager software and log in**.**

**<sup>2</sup>** Open BD FACSLink by clicking **FACSLink Manager** under the **Utility** tab for the appropriate connection.

Enter your connection here

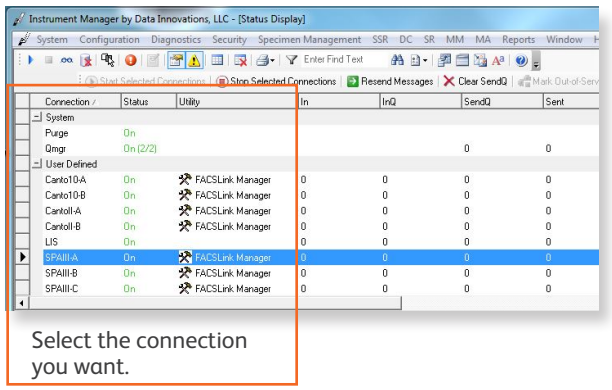

**<sup>3</sup>** Create a new worklist.

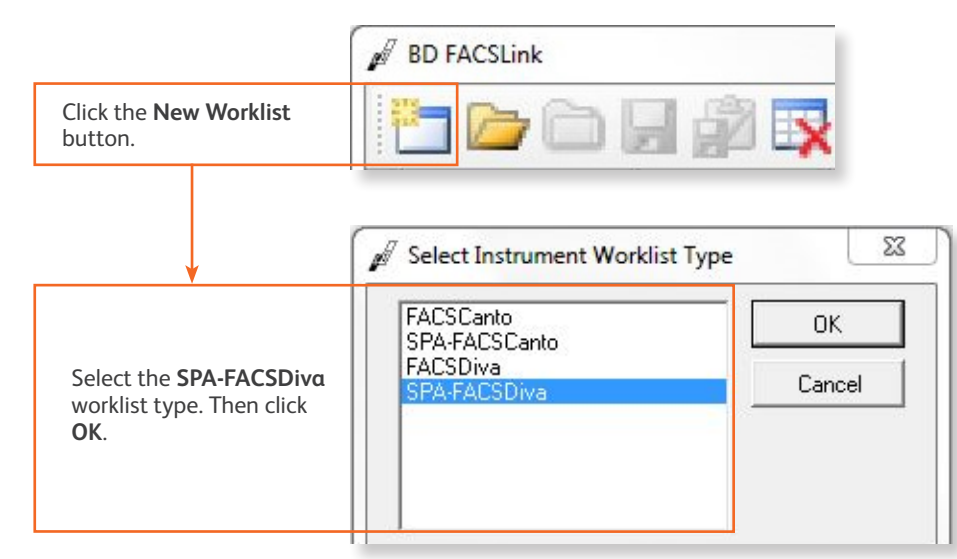

#### **<sup>4</sup>** Enter or scan in the **Specimen ID**, then press **Tab**. Select the **Panel**, if needed, and enter the **Carousel ID**, then press **Enter**.

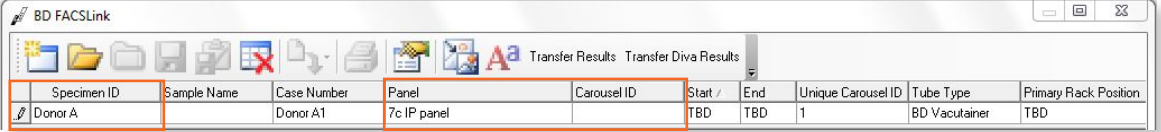

**<sup>5</sup>** Export and save the worklist.

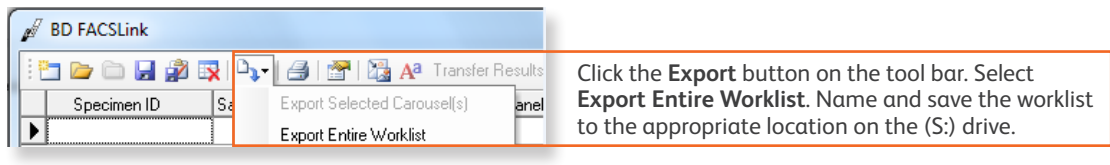

Enter your location here \_\_\_\_

**<sup>6</sup>** Exit BD FACSLink software.

## **Importing and Running a BD FACSLink Worklist in SPA Software**

**<sup>1</sup>** Start SPA software and log in.

**<sup>2</sup>** Select **File > Open Prep Worklist**.

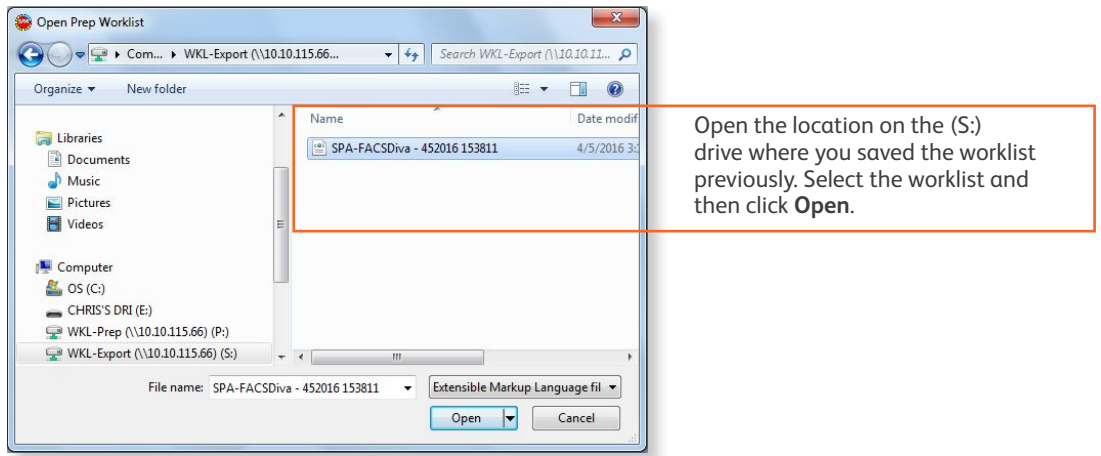

**<sup>3</sup>** Select the reagent rack ID you want.

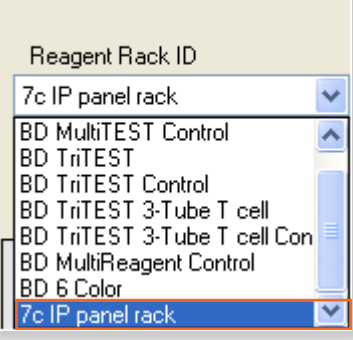

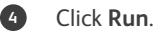

**5** A dialog will open prompting you to save the worklist. Name and save the worklist to the appropriate location on the (P:) drive.

Enter your location here \_\_\_

**<sup>6</sup>** Close the worklist and perform the SPA shutdown procedure, as needed.

#### **Importing and Running a SPA Worklist in BD FACSDiva Software**

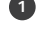

**<sup>1</sup>** Start BD FACSDiva software and log in, if needed.

#### **<sup>2</sup>** Select **File > Import > Worklist.**

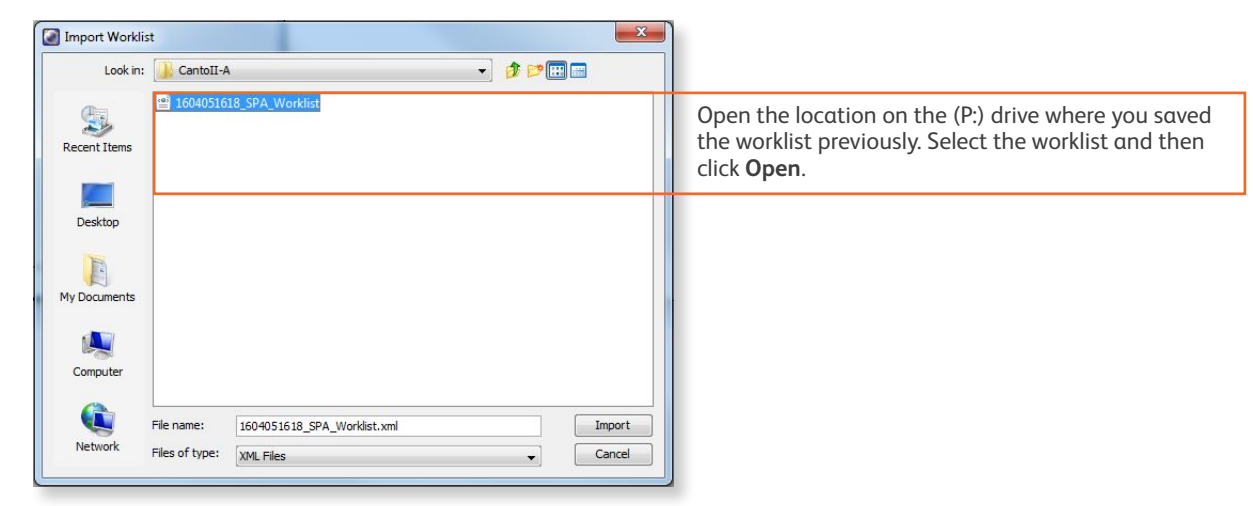

- **<sup>3</sup>** Verify the settings in the **User Preferences** dialog, if needed.
- **<sup>4</sup>** Select **Carousel > Carousel Setup** and verify the settings.
- **<sup>5</sup>** Run the worklist.

#### **Performing Batch Data Analysis in BD FACSDiva Software**

**<sup>1</sup>** In the **Browser**, right-click the experiment containing the data you want to analyze, and select **Batch Analysis**.

**<sup>2</sup>** Make the appropriate selections in the **Batch Analysis** dialog, then click **Start**.

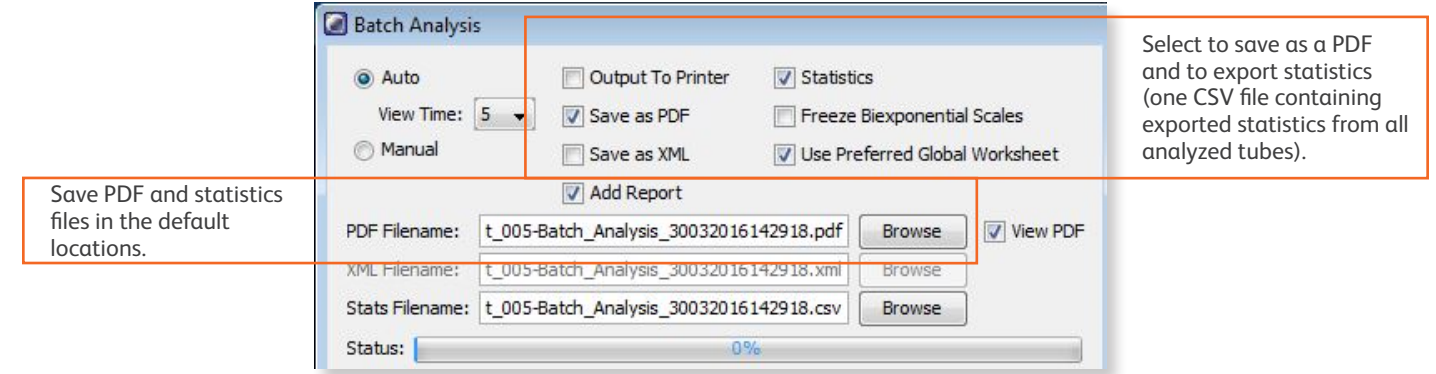

**<sup>3</sup>** If you need to adjust the gates during batch analysis, click **Pause**, adjust the gates, and then click **Continue**.

### **Transferring Results to the LIS**

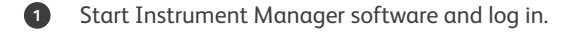

**<sup>2</sup>** Open BD FACSLink by clicking **FACSLink Manager** under the **Utility** tab for the appropriate connection.

Enter your connection here \_\_\_\_\_\_\_\_\_\_\_\_\_

**<sup>3</sup>** Display the **BD FACSLink** window and transfer the results.

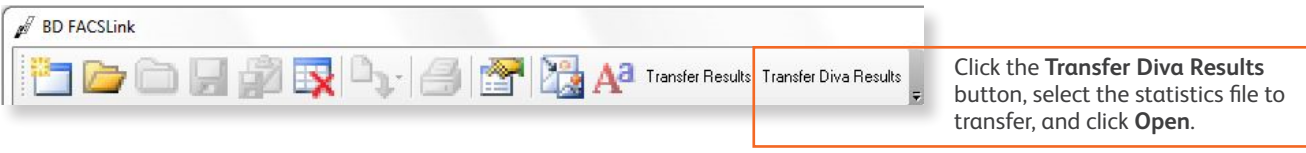

**<sup>4</sup>** Exit the software.

This material is for training purposes. BD FACS™ SPA software is CE marked For In Vitro Diagnostic Use. 23-15333-01

**BD Biosciences, 2350 Qume Drive, San Jose, CA 95131, USA** 

#### **bdbiosciences.com**

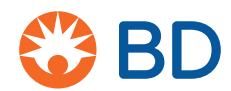